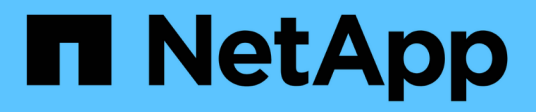

# **Supervisión e informes**

SnapCenter Plug-in for VMware vSphere 5.0

NetApp July 18, 2024

This PDF was generated from https://docs.netapp.com/es-es/sc-plugin-vmware-vsphere-50/scpivs44\_view\_status\_information.html on July 18, 2024. Always check docs.netapp.com for the latest.

# **Tabla de contenidos**

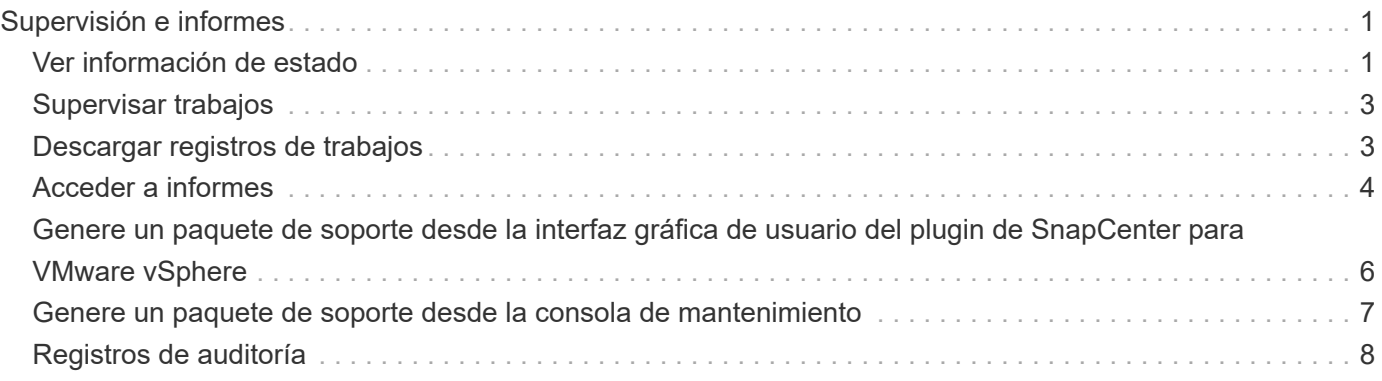

# <span id="page-2-0"></span>**Supervisión e informes**

# <span id="page-2-1"></span>**Ver información de estado**

La información de estado se puede ver en la consola de cliente de vSphere. La información de estado se actualiza una vez por hora.

### **Pasos**

- 1. En el panel de navegación izquierdo del cliente de vSphere, haga clic en **Dashboard**, seleccione una instancia de vCenter Server y, a continuación, haga clic en la pestaña **Status** del panel de consola.
- 2. Vea la información sobre el estado de la información general o haga clic en un enlace para obtener más detalles, como se indica en la siguiente tabla.

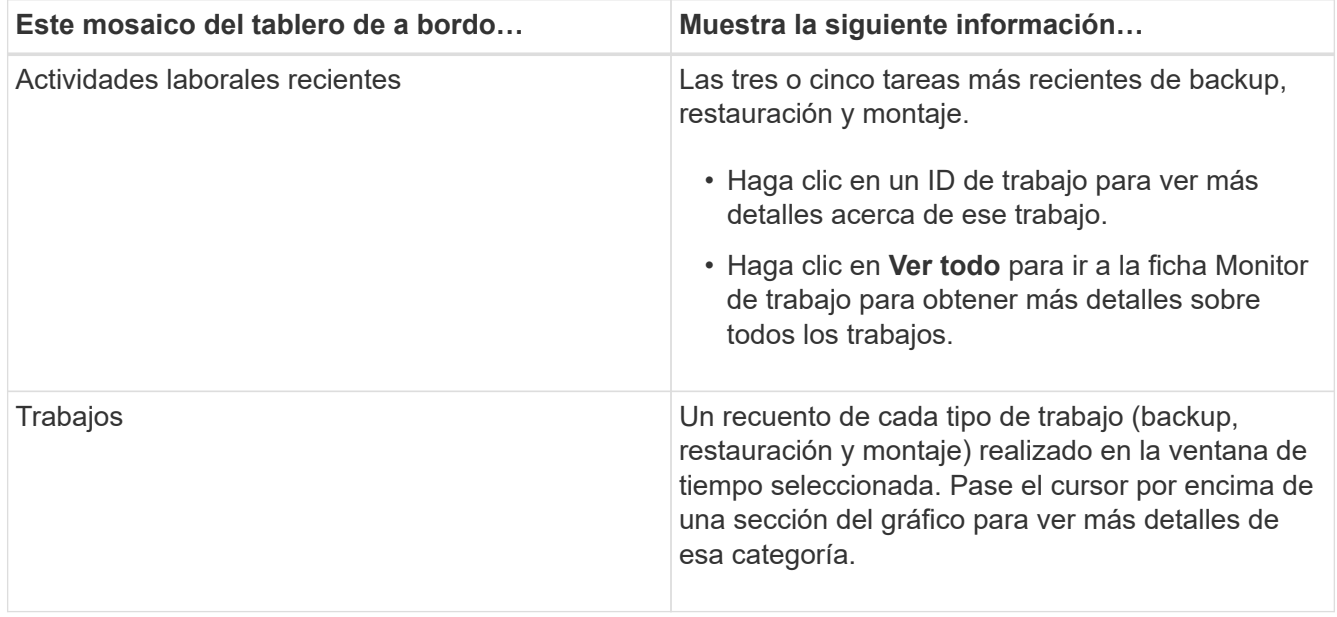

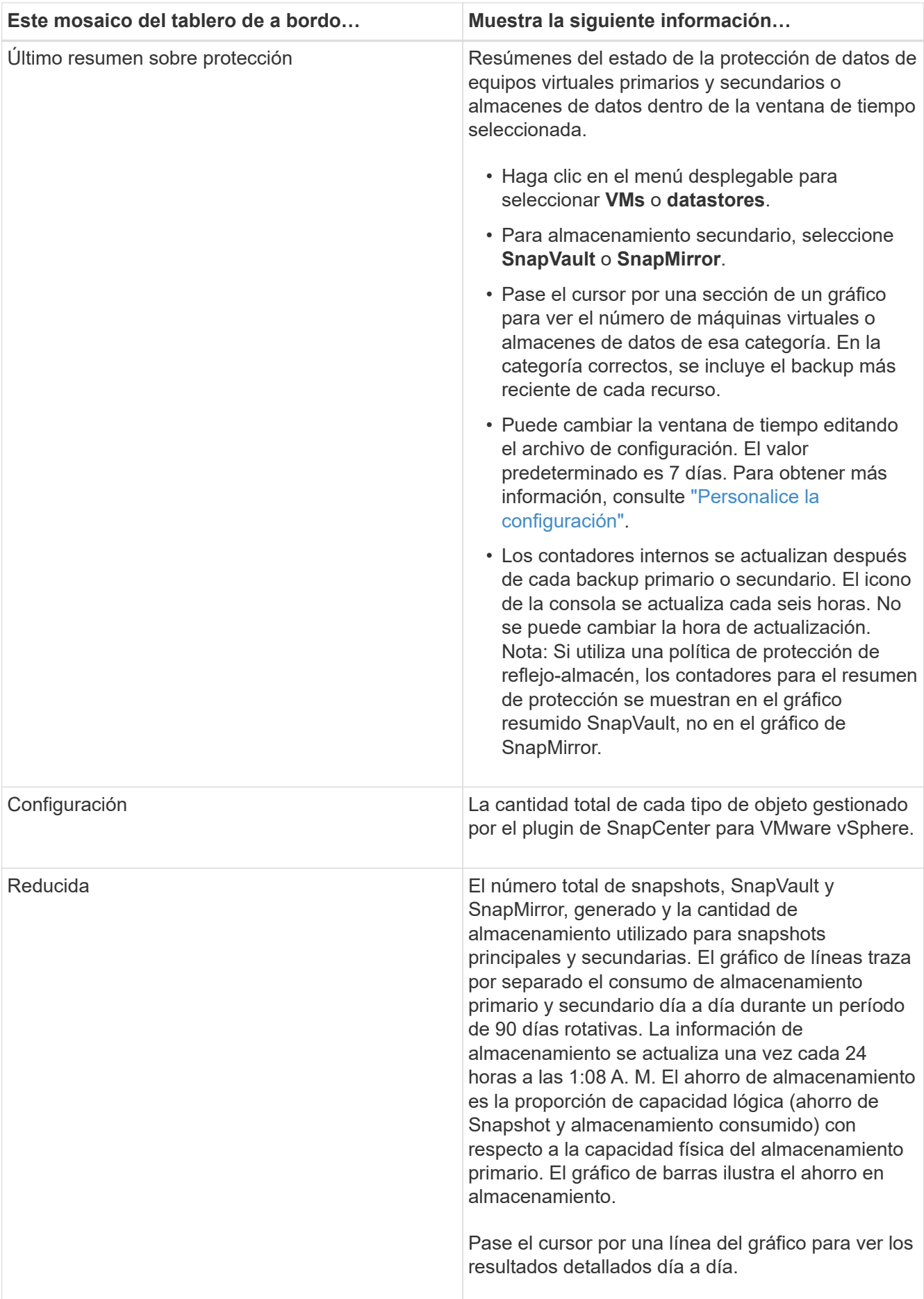

# <span id="page-4-0"></span>**Supervisar trabajos**

Después de ejecutar una operación de protección de datos mediante el cliente VMware vSphere, es posible supervisar el estado del trabajo y ver sus detalles desde la pestaña Job Monitor en Dashboard.

### **Pasos**

- 1. En el panel de navegación izquierdo del cliente de vSphere, haga clic en **Dashboard**, cuando dos o más vCenter estén configurados en modo vinculado, seleccione una instancia de vCenter Server y, a continuación, haga clic en la pestaña **Job Monitor** en el panel Dashboard. En la pestaña Job Monitor, se enumera cada trabajo y su estado, hora de inicio y hora de finalización. Si los nombres de los trabajos son extensos, es posible que deba desplazarse a la derecha para ver las horas de inicio y de finalización. La pantalla se actualiza cada 30 segundos.
	- Seleccione el icono de actualización de la barra de herramientas para actualizar la pantalla a petición.
	- Seleccione el icono de filtro para elegir el rango de horas, el tipo, la etiqueta y el estado de los trabajos que desea que se muestren. El filtro distingue entre mayúsculas y minúsculas.
	- Seleccione el icono de actualización en la ventana Job Details para actualizar la pantalla mientras el trabajo está en ejecución.

Si el panel de control no muestra información del trabajo, consulte la ["Artículo de base de conocimientos: La](https://kb.netapp.com/Advice_and_Troubleshooting/Data_Protection_and_Security/SnapCenter/SnapCenter_vSphere_web_client_dashboard_does_not_display_jobs) [consola del cliente de SnapCenter vSphere no muestra trabajos"](https://kb.netapp.com/Advice_and_Troubleshooting/Data_Protection_and_Security/SnapCenter/SnapCenter_vSphere_web_client_dashboard_does_not_display_jobs).

# <span id="page-4-1"></span>**Descargar registros de trabajos**

Puede descargar los registros de los trabajos en la pestaña Job Monitor en la consola del cliente VMware vSphere de SnapCenter.

Si encuentra un comportamiento inesperado durante el uso del cliente VMware vSphere, puede usar los archivos de registro para identificar la causa del problema y resolverlo.

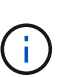

El valor predeterminado para retener registros de trabajos es de 30 días; el valor predeterminado para retener trabajos es de 90 días. Los registros de trabajos y los trabajos más antiguos que la retención configurada se purgan cada seis horas. Es posible usar las API DE REST DE configuración jobs/cleanup para modificar el tiempo que se retienen los trabajos y los registros de trabajos. No puede modificar la programación de purgado.

### **Pasos**

- 1. En el panel de navegación izquierdo del cliente de vSphere, haga clic en **Dashboard**, seleccione una instancia de vCenter Server y, a continuación, haga clic en la pestaña **Job Monitor** del panel Dashboard.
- 2. Seleccione el icono de descarga en la barra de título Job Monitor.

Es posible que deba desplazarse a la derecha para ver el icono.

También puede hacer doble clic en un trabajo para acceder a la ventana Detalles del trabajo y, a continuación, hacer clic en **Descargar registros de trabajos**.

### **Resultado**

Los registros de trabajos se colocan en el host de máquina virtual Linux donde se implementó el plugin de VMware de SnapCenter. La ubicación predeterminada del registro de trabajo es /var/log/netapp.

Si ha intentado descargar los registros de trabajos pero se ha eliminado el archivo de registro denominado en el mensaje de error, es posible que se produzca el siguiente error: HTTP ERROR 500 Problem accessing /export-scv-logs. Para corregir este error, compruebe el estado de acceso al archivo y los permisos del archivo nombrado en el mensaje de error y corrija el problema de acceso.

# <span id="page-5-0"></span>**Acceder a informes**

Es posible solicitar informes de uno o varios trabajos de en la consola.

La pestaña Reports contiene información sobre los trabajos seleccionados en la página Jobs de la consola. Si no se selecciona ningún trabajo, la ficha Informes estará en blanco.

### **Pasos**

- 1. En el panel de navegación izquierdo del cliente de vSphere, haga clic en **Dashboard**, seleccione una instancia de vCenter Server y, a continuación, haga clic en la pestaña **Reports**.
- 2. En los informes de backup, es posible hacer lo siguiente:
	- a. Modifique el informe

Seleccione el icono de filtro para modificar el intervalo de tiempo, el tipo de estado del trabajo, los grupos de recursos y las políticas que deben incluirse en el informe.

b. Generar un informe detallado

Haga doble clic en cualquier trabajo para generar un informe detallado para ese trabajo.

3. Opcional: En la ficha Reports, haga clic en **Download** y seleccione el formato (HTML o CSV).

También es posible hacer clic en el icono de descarga para descargar registros de plugins.

### **Tipos de informes desde VMware vSphere Client**

El cliente de VMware vSphere para SnapCenter ofrece opciones de informes personalizables para obtener detalles sobre el estado de los trabajos de protección de datos y los recursos del plugin. Solo puede generar informes para la protección principal.

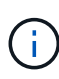

Las programaciones de backups se ejecutan en la zona horaria en la que se implementa el plugin VMware de SnapCenter. VCenter informa los datos en la zona horaria en la que se encuentra el para vCenter. Por lo tanto, si el plugin de VMware de SnapCenter y vCenter se encuentran en zonas horarias diferentes, es posible que los datos de la consola del cliente de VMware vSphere no sean los mismos que los datos de los informes.

La consola muestra información sobre los backups migrados únicamente después de realizar los backups posteriores a la migración.

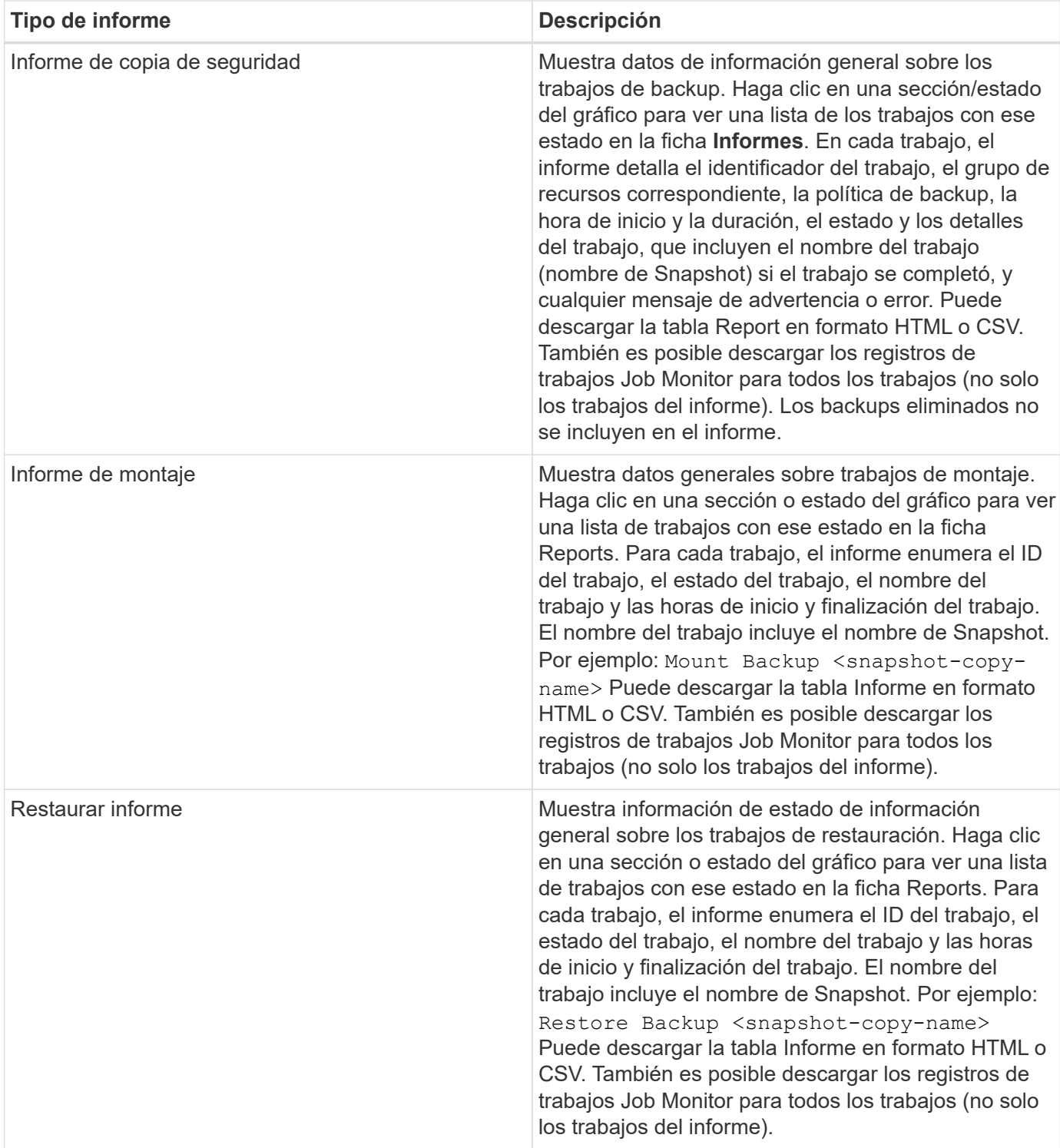

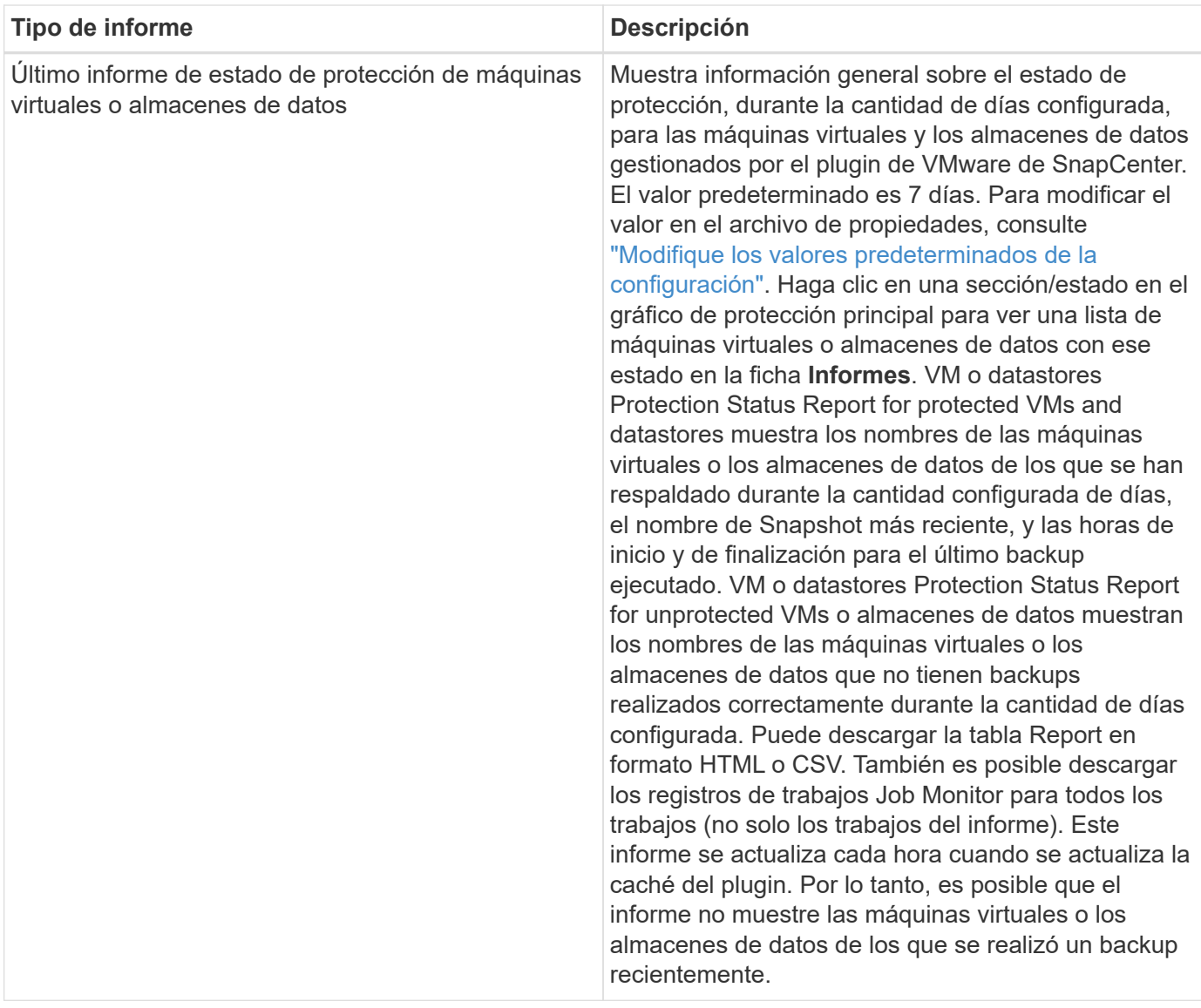

# <span id="page-7-0"></span>**Genere un paquete de soporte desde la interfaz gráfica de usuario del plugin de SnapCenter para VMware vSphere**

### **Antes de empezar**

Para iniciar sesión en la interfaz gráfica de usuario de gestión del plugin de SnapCenter para VMware vSphere, debe conocer la dirección IP y las credenciales de inicio de sesión. También debe anotar el token MFA generado desde la consola de mantenimiento.

- La dirección IP se muestra cuando se implementó el plugin de VMware de SnapCenter.
- Use las credenciales de registro proporcionadas durante la implementación del plugin de VMware de SnapCenter o como se modificó más adelante.
- Genere un token MFA de 6 dígitos con las opciones de configuración del sistema de la consola de mantenimiento.

**Pasos**

1. Inicie sesión en la interfaz gráfica de usuario del plugin de SnapCenter para VMware vSphere.

Utilice el formato https://<OVA-IP-address>:8080.

2. Haga clic en el icono Configuración de la barra de herramientas superior.

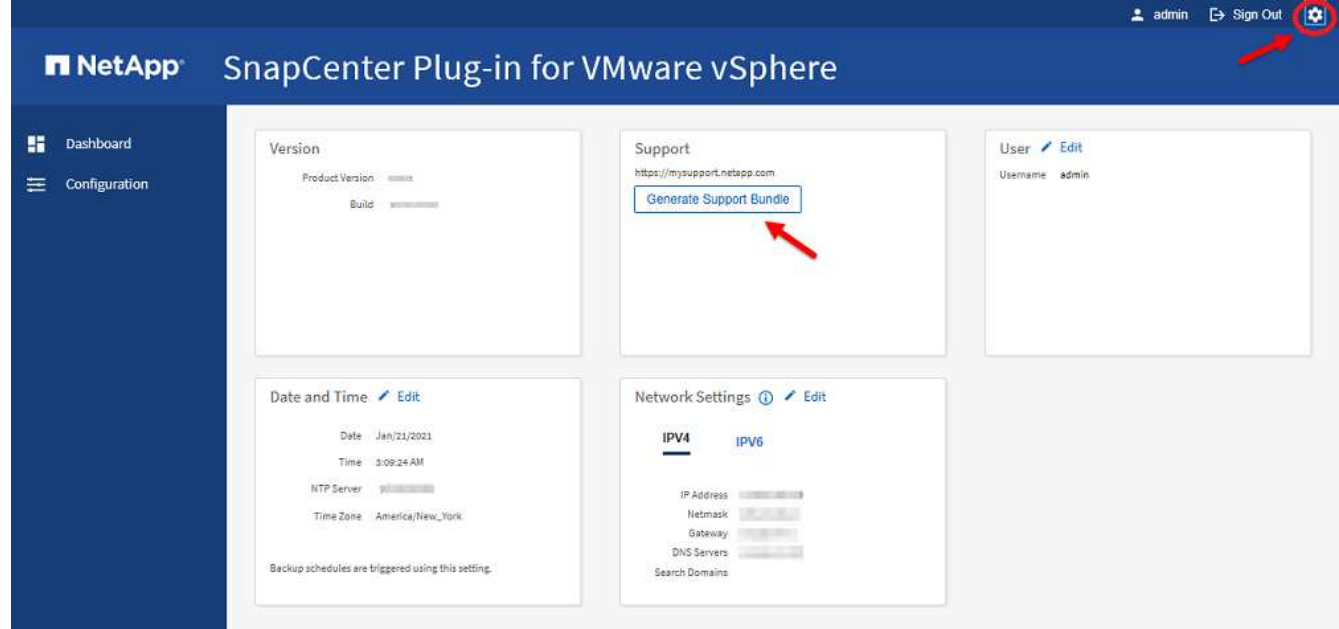

- 3. En la página **Configuración**, en la sección **Soporte**, haga clic en **generar paquete de soporte**.
- 4. Una vez generado el bundle de soporte, haga clic en el enlace proporcionado para descargar el paquete a NetApp.

## <span id="page-8-0"></span>**Genere un paquete de soporte desde la consola de mantenimiento**

#### **Pasos**

- 1. En el cliente VMware vSphere, seleccione la máquina virtual donde esté ubicado el plugin de VMware de SnapCenter.
- 2. Haga clic con el botón derecho del ratón en el equipo virtual y, a continuación, en la ficha **Resumen** del dispositivo virtual, haga clic en **Iniciar consola remota o Iniciar consola web** para abrir una ventana de la consola de mantenimiento y, a continuación, inicie sesión.

Para obtener información sobre cómo acceder a la consola de mantenimiento y cómo iniciar sesión en ella, consulte ["Acceda a la Consola de mantenimiento"](https://docs.netapp.com/es-es/sc-plugin-vmware-vsphere-50/scpivs44_access_the_maintenance_console.html).

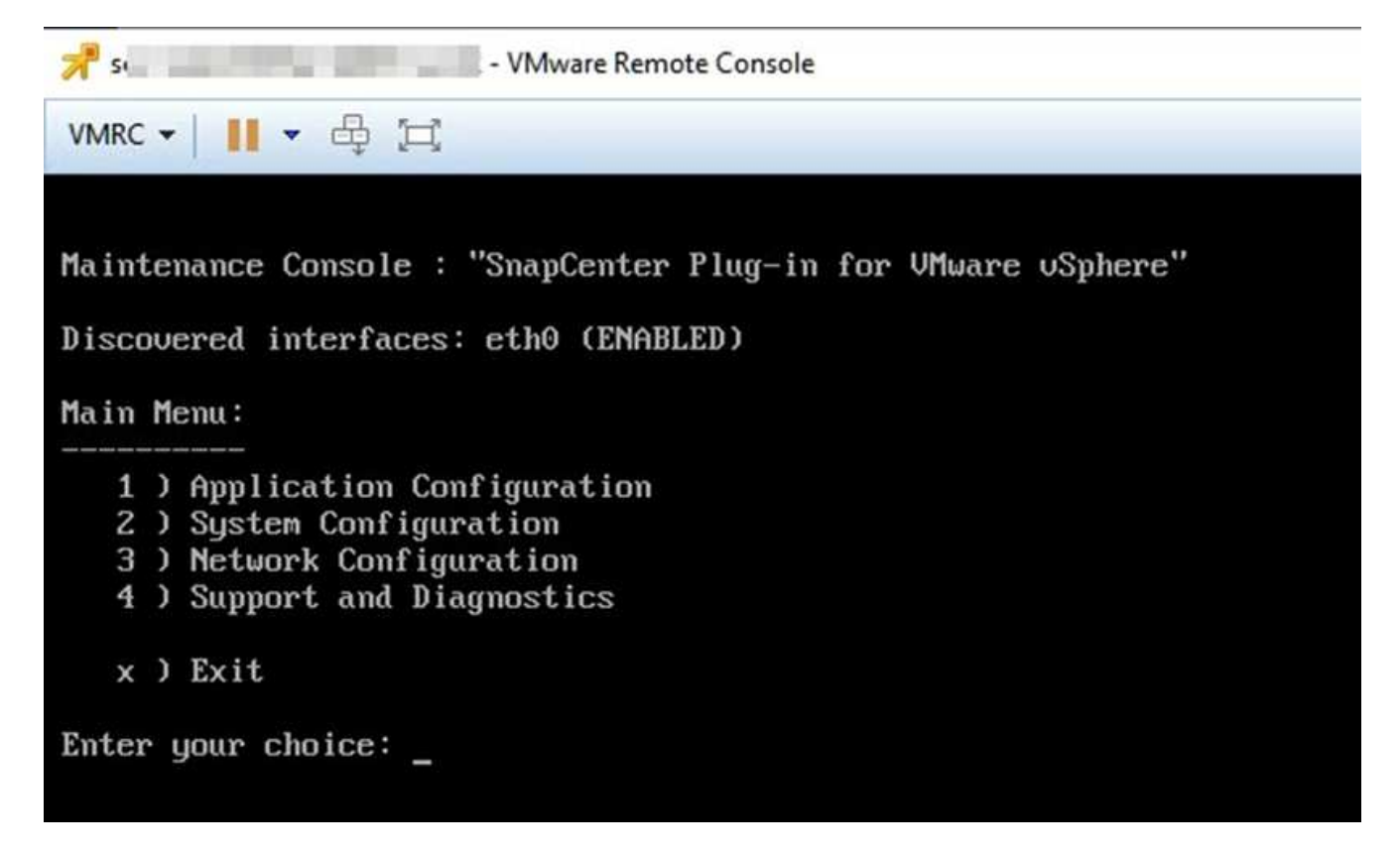

- 3. En el menú principal, introduzca la opción **4) Soporte y diagnóstico**.
- 4. En el menú Soporte y diagnóstico, introduzca la opción **1) generar paquete de soporte**.

Para acceder al paquete de soporte, en el menú Soporte y Diagnóstico, introduzca la opción **2) acceder al** Shell de diagnóstico. En la consola, navegue hasta /support/support/<br/>kundle\_name>.tar.gz.

# <span id="page-9-0"></span>**Registros de auditoría**

El registro de auditoría es una colección de eventos en un orden cronológico, que se escribe en un archivo dentro del dispositivo. Los archivos de registro de auditoría se generan en /var/log/netapp/audit la ubicación, y los nombres de los archivos siguen una de las siguientes convenciones de nomenclatura:

- Audit.log: Archivo de registro de auditoría activo que está en uso.
- Auditoría-%d{aaaa-MM-dd-HH-mm-ss}.log.gz: Archivo de registro de auditoría. La fecha y la hora en el nombre del archivo indican cuándo se creó el archivo, por ejemplo: Audit-2022-12-15-16-28-01.log.gz.

En la interfaz de usuario del complemento SCV, puede ver y exportar los detalles del registro de auditoría desde la ficha **Panel** > **Configuración** > **registros de auditoría** puede ver la auditoría de operaciones en los registros de auditoría. Los registros de auditoría se descargan con el bundle de soporte.

Si la configuración de correo electrónico está configurada, SCV envía una notificación de correo electrónico en caso de que se produzca un fallo en la verificación de integridad del registro de auditoría. Se puede producir un error de verificación de integridad del registro de auditoría cuando se elimina o se altera uno de los archivos.

Las configuraciones predeterminadas de los archivos de auditoría son:

- El archivo de registro de auditoría en uso puede aumentar hasta un máximo de 10 MB
- Se conserva un máximo de 10 archivos de registro de auditoría

La integridad de los registros de auditoría acumulados se verifica periódicamente. SCV proporciona API de REST para ver registros y verificar su integridad. Una programación integrada activa y asigna uno de los siguientes Estados de integridad.

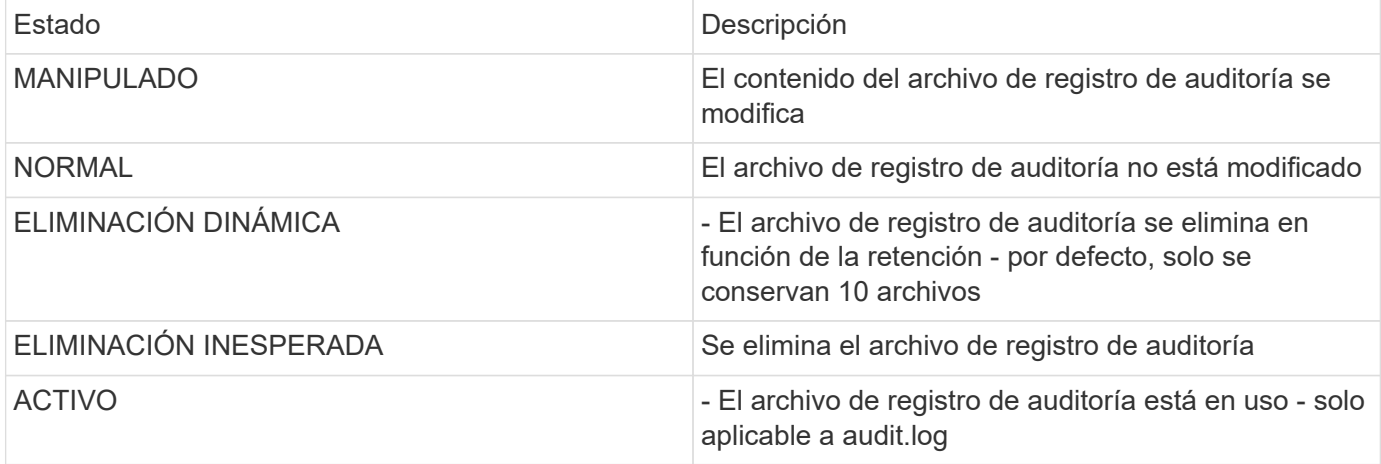

Los eventos se clasifican en tres categorías principales:

- Eventos de protección de datos
- Eventos de la consola de mantenimiento
- Eventos de la consola de administración

### **Eventos de protección de datos**

Los recursos de SCV son:

- Sistema de almacenamiento
- Grupo de recursos
- Política
- Backup
- Suscripción
- Cuenta

En la siguiente tabla, se enumeran las operaciones que se pueden realizar en cada recurso:

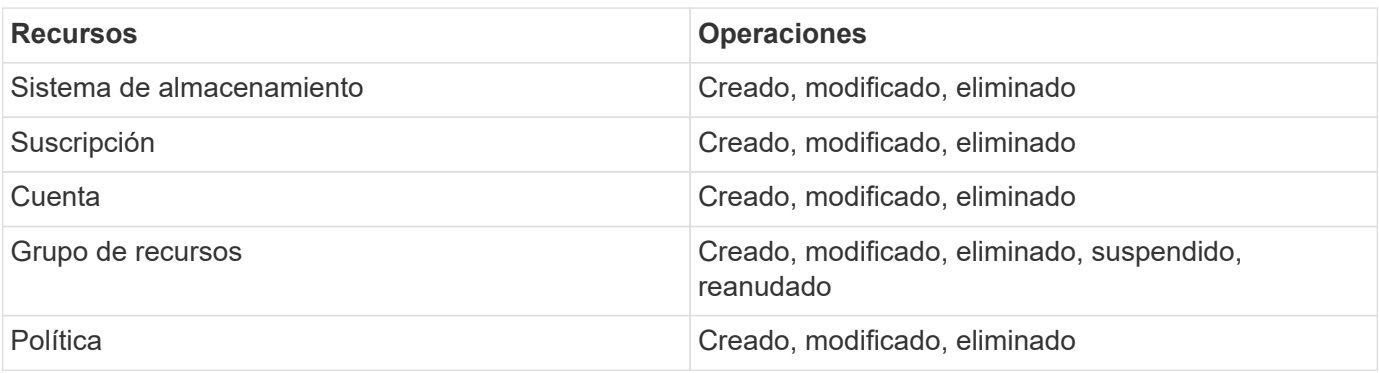

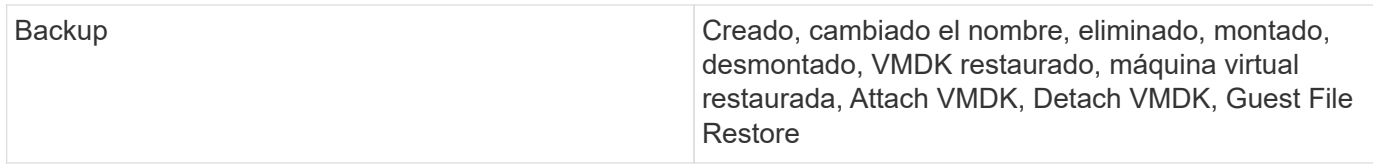

### **Eventos de la consola de mantenimiento**

Las operaciones administrativas de la consola de mantenimiento se auditan. Las opciones de la consola de mantenimiento disponibles son:

- 1. Iniciar/Detener servicios
- 2. Cambiar nombre de usuario y contraseña
- 3. Cambie la contraseña de MySQL
- 4. Configure MySQL Backup
- 5. Restaure MySQL Backup
- 6. Cambiar la contraseña de usuario "mant"
- 7. Cambiar zona horaria
- 8. Cambie el servidor NTP
- 9. Deshabilite el acceso SSH
- 10. Aumente el tamaño de los discos de cárcel
- 11. Renovar
- 12. Instalar herramientas de VMware (estamos trabajando para sustituirla por herramientas de Open-vm)
- 13. Cambiar la configuración de la dirección IP
- 14. Cambiar la configuración de búsqueda de nombres de dominio
- 15. Cambiar rutas estáticas
- 16. Acceder al shell de diagnóstico
- 17. Active el acceso de diagnóstico remoto

### **Eventos de la consola de administración**

Se auditan las siguientes operaciones en la interfaz de usuario de la Consola de administración:

- Configuración
	- Cambie las credenciales de administrador
	- Cambie la zona horaria
	- Cambie el servidor NTP
	- Cambie la configuración de IPv4/IPv6
- Configuración
	- Cambie las credenciales de vCenter
	- Activación/desactivación del plug-in

### **Configurar los servidores de syslog**

Los registros de auditoría se almacenan en el dispositivo y se verifican periódicamente para comprobar que están completos. El reenvío de eventos le permite obtener eventos del equipo de origen o de reenvío y almacenarlos en un equipo centralizado, que es el servidor de syslog. Los datos se cifran en tránsito entre el origen y el destino.

#### **Antes de empezar**

Debe tener privilegios de administrador.

#### **Acerca de esta tarea**

Esta tarea permite configurar el servidor de syslog.

#### **Pasos**

- 1. Inicie sesión en el plugin de SnapCenter para VMware vSphere.
- 2. En el panel de navegación de la izquierda, selecciona **Ajustes** > **Registros de auditoría** > **Ajustes**.
- 3. En el panel **Configuración del registro de auditoría**, seleccione **Enviar registros de auditoría al servidor Syslog**
- 4. Introduzca los siguientes detalles:
	- IP del servidor de syslog
	- Puerto de servidor de syslog
	- Formato RFC
	- Certificado de servidor de syslog
- 5. Haga clic en **SAVE** para guardar la configuración del servidor Syslog.

### **Cambiar la configuración del registro de auditoría**

Es posible cambiar las configuraciones predeterminadas de los ajustes de registro.

### **Antes de empezar**

Debe tener privilegios de administrador.

#### **Acerca de esta tarea**

Esta tarea permite cambiar la configuración predeterminada del registro de auditoría.

### **Pasos**

- 1. Inicie sesión en el plugin de SnapCenter para VMware vSphere.
- 2. En el panel de navegación de la izquierda, selecciona **Ajustes** > **Registros de auditoría** > **Ajustes**.
- 3. En el panel **Configuración del registro de auditoría**, introduzca el número máximo de archivos de registro de auditoría y el límite de tamaño del archivo de registro de auditoría.

#### **Información de copyright**

Copyright © 2024 NetApp, Inc. Todos los derechos reservados. Imprimido en EE. UU. No se puede reproducir este documento protegido por copyright ni parte del mismo de ninguna forma ni por ningún medio (gráfico, electrónico o mecánico, incluidas fotocopias, grabaciones o almacenamiento en un sistema de recuperación electrónico) sin la autorización previa y por escrito del propietario del copyright.

El software derivado del material de NetApp con copyright está sujeto a la siguiente licencia y exención de responsabilidad:

ESTE SOFTWARE LO PROPORCIONA NETAPP «TAL CUAL» Y SIN NINGUNA GARANTÍA EXPRESA O IMPLÍCITA, INCLUYENDO, SIN LIMITAR, LAS GARANTÍAS IMPLÍCITAS DE COMERCIALIZACIÓN O IDONEIDAD PARA UN FIN CONCRETO, CUYA RESPONSABILIDAD QUEDA EXIMIDA POR EL PRESENTE DOCUMENTO. EN NINGÚN CASO NETAPP SERÁ RESPONSABLE DE NINGÚN DAÑO DIRECTO, INDIRECTO, ESPECIAL, EJEMPLAR O RESULTANTE (INCLUYENDO, ENTRE OTROS, LA OBTENCIÓN DE BIENES O SERVICIOS SUSTITUTIVOS, PÉRDIDA DE USO, DE DATOS O DE BENEFICIOS, O INTERRUPCIÓN DE LA ACTIVIDAD EMPRESARIAL) CUALQUIERA SEA EL MODO EN EL QUE SE PRODUJERON Y LA TEORÍA DE RESPONSABILIDAD QUE SE APLIQUE, YA SEA EN CONTRATO, RESPONSABILIDAD OBJETIVA O AGRAVIO (INCLUIDA LA NEGLIGENCIA U OTRO TIPO), QUE SURJAN DE ALGÚN MODO DEL USO DE ESTE SOFTWARE, INCLUSO SI HUBIEREN SIDO ADVERTIDOS DE LA POSIBILIDAD DE TALES DAÑOS.

NetApp se reserva el derecho de modificar cualquiera de los productos aquí descritos en cualquier momento y sin aviso previo. NetApp no asume ningún tipo de responsabilidad que surja del uso de los productos aquí descritos, excepto aquello expresamente acordado por escrito por parte de NetApp. El uso o adquisición de este producto no lleva implícita ninguna licencia con derechos de patente, de marcas comerciales o cualquier otro derecho de propiedad intelectual de NetApp.

Es posible que el producto que se describe en este manual esté protegido por una o más patentes de EE. UU., patentes extranjeras o solicitudes pendientes.

LEYENDA DE DERECHOS LIMITADOS: el uso, la copia o la divulgación por parte del gobierno están sujetos a las restricciones establecidas en el subpárrafo (b)(3) de los derechos de datos técnicos y productos no comerciales de DFARS 252.227-7013 (FEB de 2014) y FAR 52.227-19 (DIC de 2007).

Los datos aquí contenidos pertenecen a un producto comercial o servicio comercial (como se define en FAR 2.101) y son propiedad de NetApp, Inc. Todos los datos técnicos y el software informático de NetApp que se proporcionan en este Acuerdo tienen una naturaleza comercial y se han desarrollado exclusivamente con fondos privados. El Gobierno de EE. UU. tiene una licencia limitada, irrevocable, no exclusiva, no transferible, no sublicenciable y de alcance mundial para utilizar los Datos en relación con el contrato del Gobierno de los Estados Unidos bajo el cual se proporcionaron los Datos. Excepto que aquí se disponga lo contrario, los Datos no se pueden utilizar, desvelar, reproducir, modificar, interpretar o mostrar sin la previa aprobación por escrito de NetApp, Inc. Los derechos de licencia del Gobierno de los Estados Unidos de América y su Departamento de Defensa se limitan a los derechos identificados en la cláusula 252.227-7015(b) de la sección DFARS (FEB de 2014).

#### **Información de la marca comercial**

NETAPP, el logotipo de NETAPP y las marcas que constan en <http://www.netapp.com/TM>son marcas comerciales de NetApp, Inc. El resto de nombres de empresa y de producto pueden ser marcas comerciales de sus respectivos propietarios.